## **Microsoft Azure**

# [Azure Dev To](https://www.bing.com/images/search?q=Microsoft+Azure+logo&view=detailv2&&id=3AE2B8BECEC0C93B4AE9AC008906643CF2C99C56&selectedIndex=0&ccid=6wfgvwmU&simid=607989816469752234&thid=OIP.Meb07e0bf09944cf95425e997f4b6baacH0)ols for Teaching Access Troubleshooting Guide

Accessing Azure Dev Tools for Teaching requires the same user account used to access the Kivuto webstore. That account also needs to be a Microsoft Account (MSA). Students will be automatically directed to create an MSA if their account is not already an MSA or linked to an MSA.

## **If students receive this message when logging into Azure Dev Tools for Teaching:**

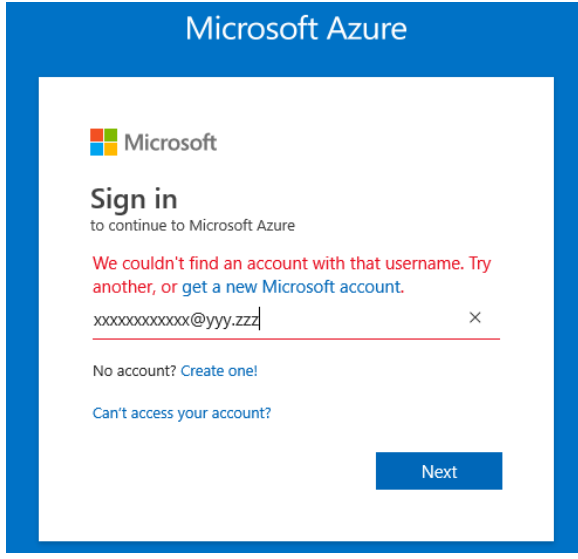

### **CONFIRM:**

If you are logging in with a university email address (example: John.Smith@university.edu) you will need to create a Microsoft Account with that email address. Creating an account is free and takes just a few minutes. Having a Microsoft Account will allow you to automatically log into all your Microsoft products with a single username and password.

#### **OR:**

If you are logging in with a personal email address (example: John.Smith@email.com) but

also have a university email address, try using the university email address. If you previously logged into your institution's webstore with a personal email address or do not have a university email address, you will need to create or link a Microsoft Account with your personal email address.

**If students already have a Microsoft Account (e.g. an account used to play XBOX games) and need to attach it to your Azure Dev Tools for Teaching user account (the same account used to access Kivuto Webstore)**

Go to [account.microsoft.com](https://account.microsoft.com/)

Log in with your Microsoft Account credentials

Select 'Your info' from the top ribbon menu

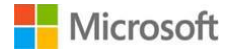

# **Microsoft Azure**

Microsoft | Account Your info Privacy Security Rewards Payment & billing v Services & subscriptions Devices Family  $\mathbb{D}$ **Your info Change your passw** Go pas Contact info Profile Edit name R  $\mathsf{R}$ Manage how you sign in to Micr Edit date of birth Å Add a pictu க் Edit country/region Õ Go to your Xbox profile Go to your Skype profile

Click 'Manage how you sign in to Microsoft' – you will be asked to verify your identity with an emailed code. Check your personal email inbox for a code from Microsoft Account Team.

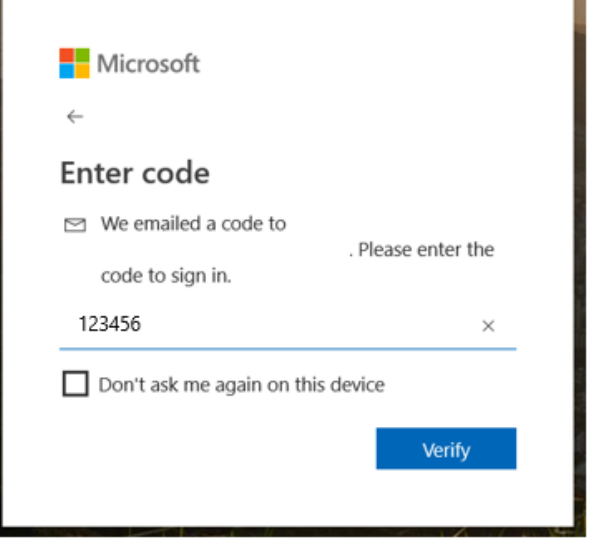

#### Enter the emailed code

Click 'Add email' to your account and enter your university email address.

The next time you sign in, you can use your university email address to access your Azure Dev Tools for Teaching.

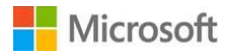

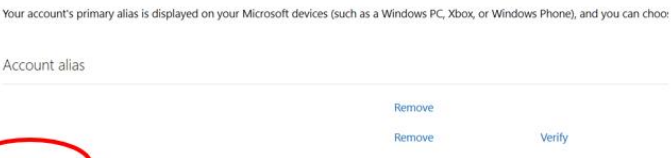

Microsoft | Account Yourinfo Privacy Security Rewards Payment & billing v Services & subscriptions More v

An account alias is an email address or phone number that you use to sign in to your Microsoft account. You can have multiple aliases, a Windows and more.

Manage how you sign in to Microsoft

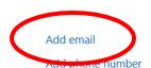

Account alias

erify